## **Procedure to access the website www.cspm.gov.in (OCMS) through Microsoft Edge**

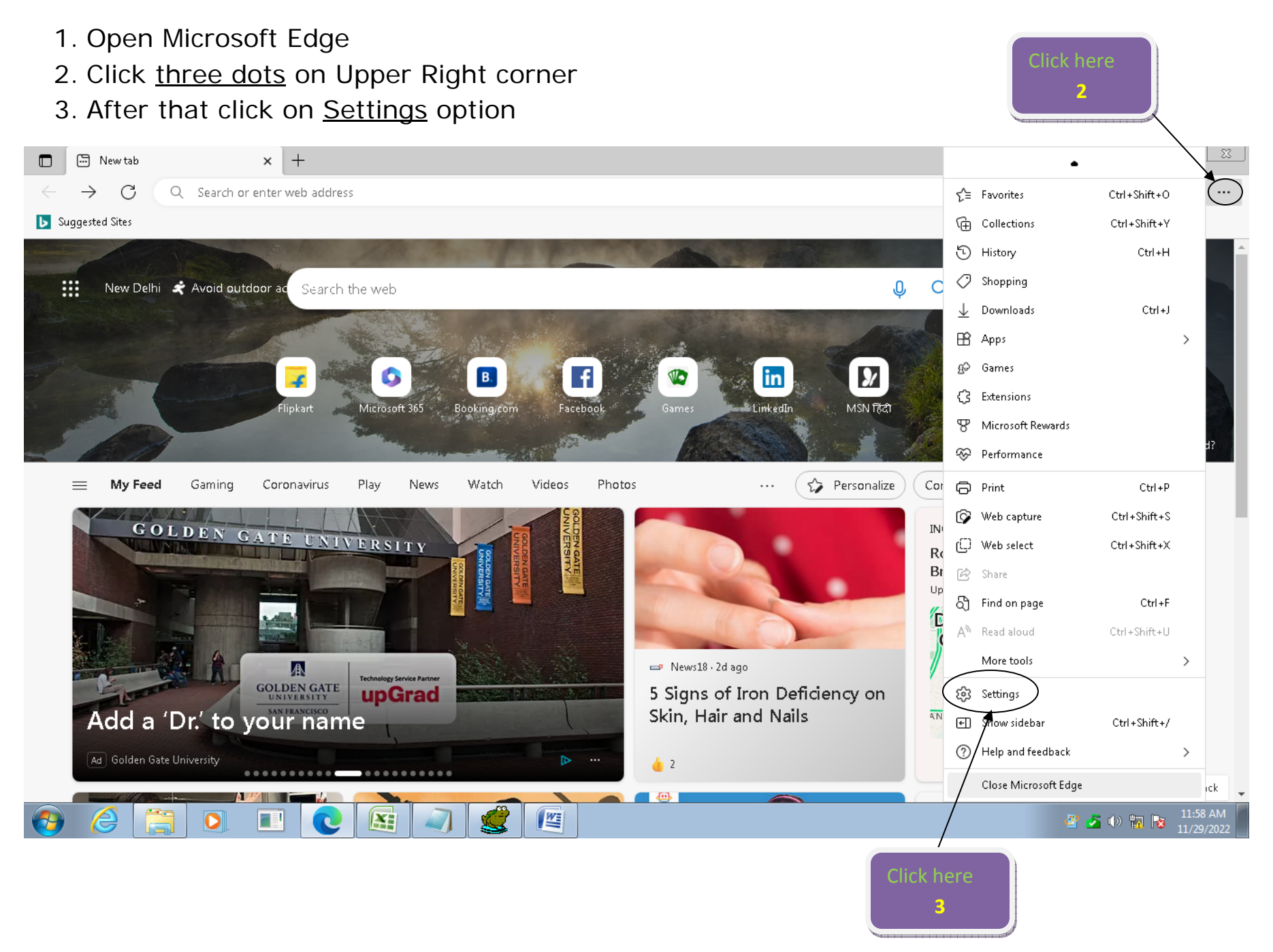

## 4. Select Default Browser on Left side.

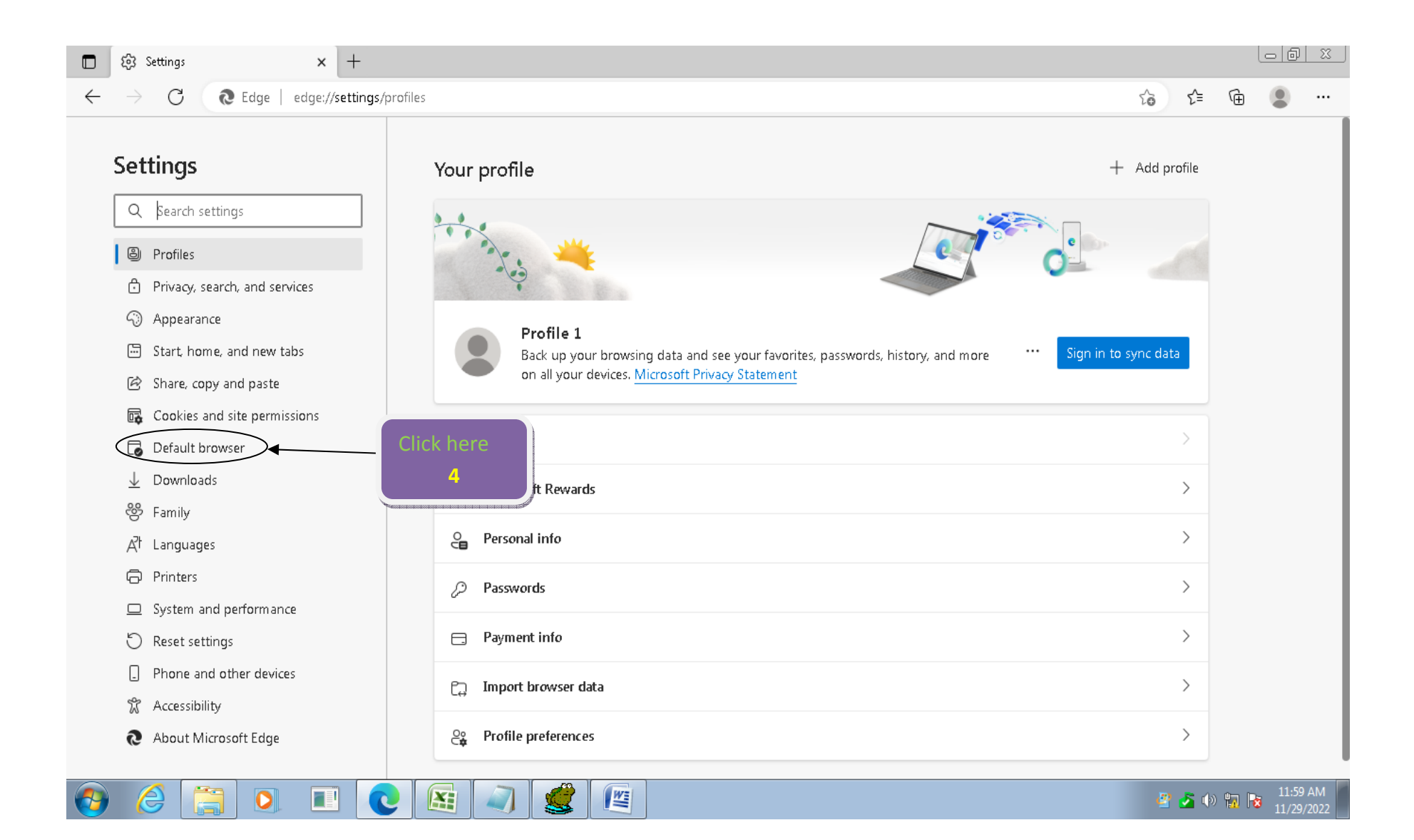

- 5. After selecting Default browser, the page will be display with following options:
- 6. For **Internet Explorer compatibility** select **Incompatible sites only (recommended)/always** from dropdown.
- 7. For **Allow sites to be reloaded,** Select **Allow** from dropdown.
- 8. For Internet Explorer mode page Click on **Add.**
- **9.** On **Add a page** , Enter a URL **"** http://www.cspm.gov.in/ocmstemp/pr\_report.pwd\_check**"**
- **10.After all settings restart the browser**

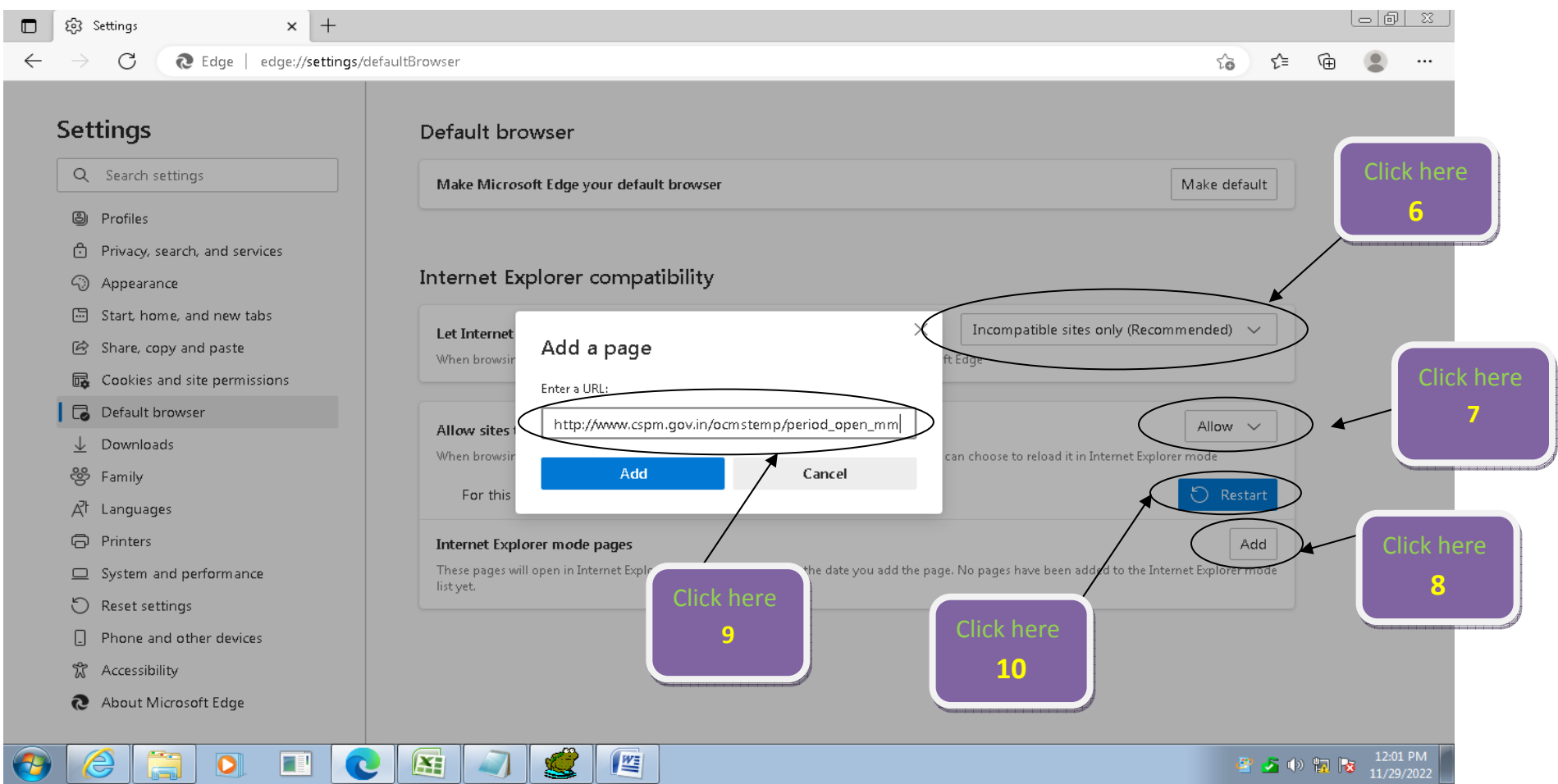